# Intern Placement Tracking (IPT)

*How-To Guide for Students*

### **Binghamton University**

**College of Community and Public Affairs**

Department of Social Work Sophia Resciniti Director of Field Education PO Box 6000 Binghamton, NY 13902-6000 Phone: 607-777-9163 Fax: 607-777-5683 E-mail: [srescini@binghamton.edu](mailto:srescini@binghamton.edu)

#### **BINGHAMTON** UNIVERSITY STATE UNIVERSITY OF NEW YORK

College of Community and Public Affairs Department of Social Work

#### <span id="page-1-0"></span>**Table of Contents**

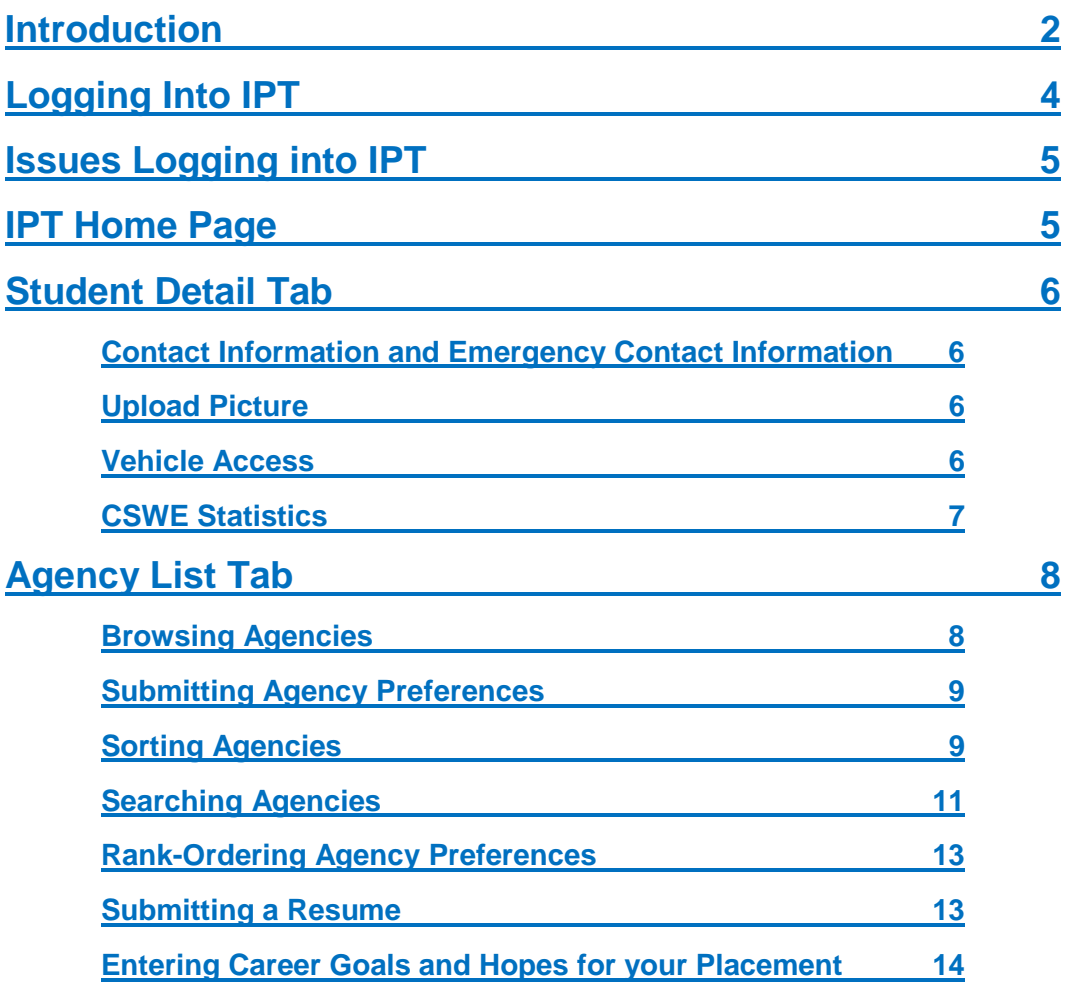

#### **Introduction**

Intern Placement Tracking (IPT) system, is a secure web-based database that contains information related to the Field Education component of the Social Work programs in the Binghamton University Department of Social Work. IPT holds the details of the 200+ field placement agencies affiliated with the University, as well as contact and field placement information for student interns.

**BINGHAMTON** 

UNIVERSITY

STATE UNIVERSITY OF NEW YORK

IPT enables the Department to streamline the field placement process as our department continues to expand. Students using IPT are able to browse through potential field placements more easily and to indicate preferences for field placements that are most likely to meet their objectives, interests, and needs.

For general field information and additional field education-related documents, you can go to the Field Instruction section of the Department's website at:

[http://binghamton.edu/social-work/academics/field](http://binghamton.edu/social-work/academics/field-instruction.html)[instruction.html](http://binghamton.edu/social-work/academics/field-instruction.html)<http://binghamton.edu/social-work/>

*Please note that any and all personal information entered into IPT is secured on a web-based server that is not publicly accessible. Your information is protected so that the only individuals*  who may have access to your full information are the faculty and staff of the Department of *Social Work, College of Community and Public Affairs, Binghamton University.* 

#### *All students should complete the following tasks during the field placement process:*

**IPT Quick Links for Students**

- 1. [Create New Login Name](#page-3-0) and New Password
- 2. [Update Contact and Emergency](#page-5-1) Contact Information
- 3. [Indicate Vehicle Access](#page-5-3)
- 4. Complete [CSWE Statistics Survey](#page-6-0)
- 5. [Submit Agency Preferences](#page-8-0)
- 6. Rank-Order your [Agency](#page-12-0) Preferences
- 7. Submit [a Resume](#page-12-1)
- 8. [Enter Career Goals and Hopes for your Placement](#page-13-0)

STATE UNIVERSITY OF NEW YORK

College of Community and Public Affairs Department of Social Work

#### <span id="page-3-0"></span>**Logging into IPT**

To access IPT, visit [https://www.alceasoftware.com/web/login.php.](https://www.alceasoftware.com/web/login.php) You will be prompted with the screen below. Enter the *Organization ID*, default *Login Name*, and default *Password* provided to you via e-mail or during Field Placement Orientation.

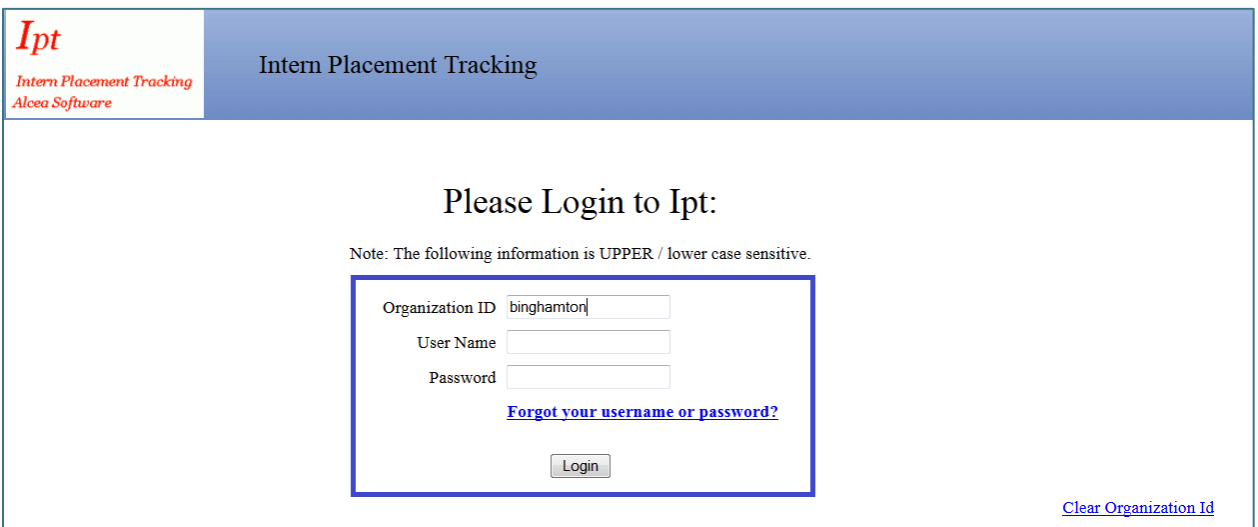

You will then be prompted to submit a new *Login Name* and new *Password* with the screen below. The Organization ID will always be **binghamton**.

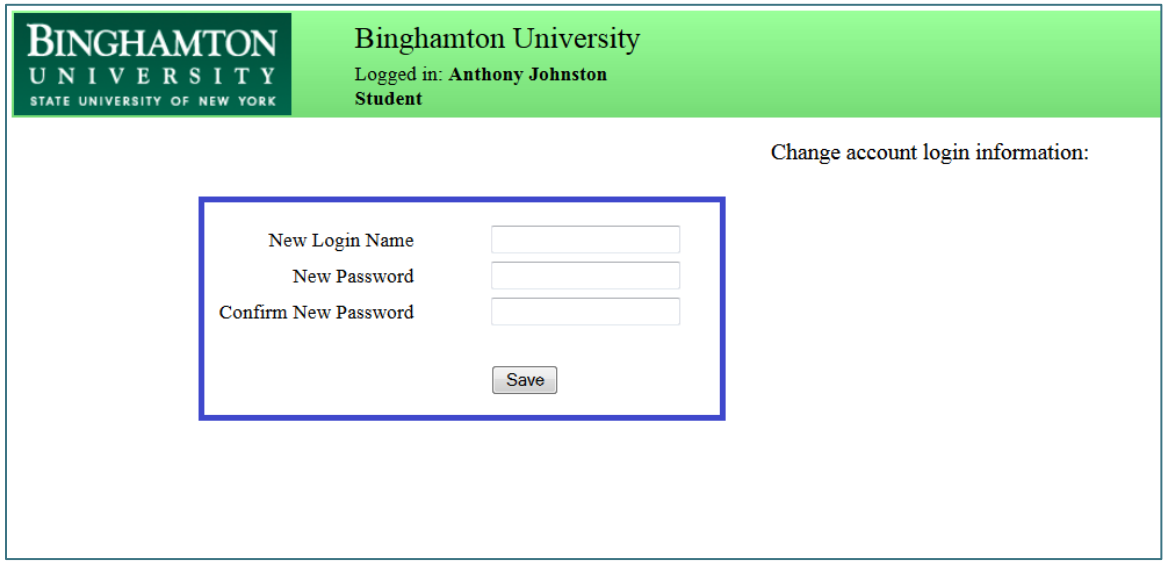

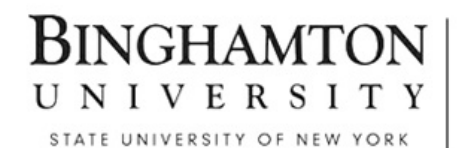

College of Community and Public Affairs Department of Social Work

#### <span id="page-4-0"></span>**Issues Logging into IPT**

If you have difficulties logging into your account or have forgotten your Login Name and Password, please notify the Director of Field Education [\(srescini@binghamton.edu\)](mailto:srescini@binghamton.edu). The Director of Field Education will reset your account. You will then receive a message with your default Login Name and Password in your Binghamton email account. The Organization ID will always be **binghamton**. Once you have logged into IPT using your default Login Name and Password, follow the same protocols described in the [Logging into IPT](#page-3-0) section of this guide to establish a new **Login Name** and **Password**.

### <span id="page-4-1"></span>**IPT Home Page**

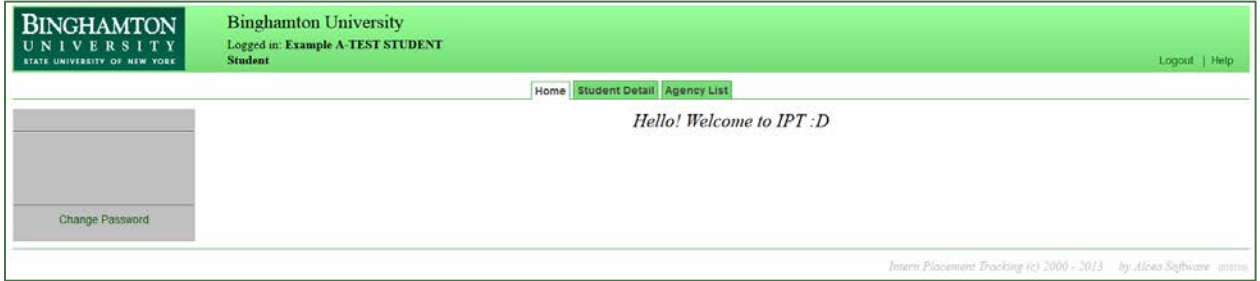

#### **Logout**

Use this link to log out of IPT.

#### **Help**

Use this link to access information provided by the developers of the IPT software.

#### **Change Password**

Use this link to change your password.

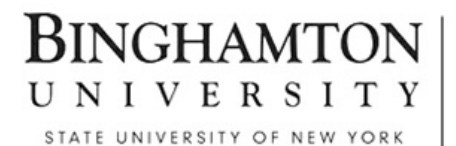

College of Community and Public Affairs Department of Social Work

#### <span id="page-5-0"></span>**Student Detail Tab**

The Student Detail Tab contains the majority of your personal information, as well as contact information for your Field Liaison and your Academic Advisor.

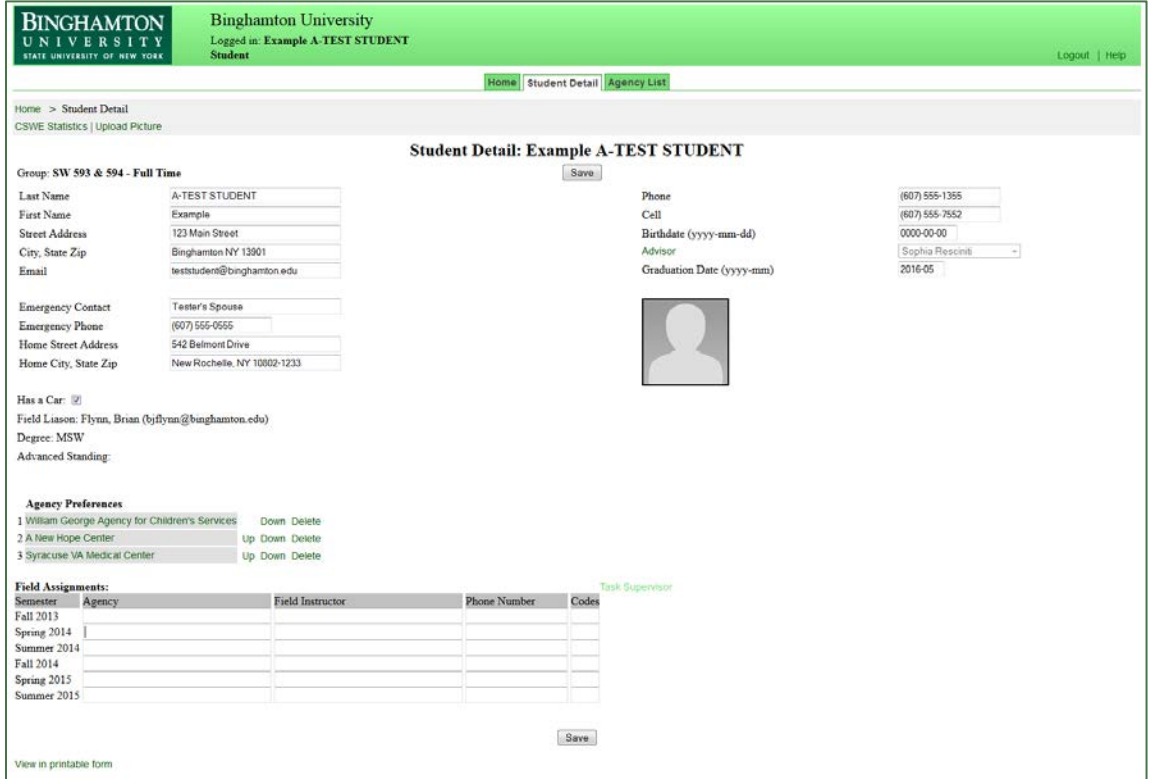

<span id="page-5-1"></span>After logging into IPT for the first time, complete the following section. **To store your entries, click on the SAVE icon at the bottom of the screen**.

#### **Contact Information and Emergency Contact Information**

Please update your contact and emergency contact information: your mailing addresses, your e-mail address, and your phone numbers, and the name and phone number of an individual to contact in case of an emergency.

#### <span id="page-5-2"></span>**Upload Picture**

You have the option to upload a photo. Please click the Upload Picture link in the top left navigation bar to upload a .jpg picture file from your computer.

#### <span id="page-5-3"></span>**Vehicle Access**

Some placements require commuting or traveling as part of routine duties. Please indicate whether you have access to a vehicle.

STATE UNIVERSITY OF NEW YORK

College of Community and Public Affairs Department of Social Work

#### <span id="page-6-0"></span>**CSWE Statistics**

The Social Work program at Binghamton University is accredited by the Council on Social Work Education (CSWE). To improve reporting to CSWE, the Department asks all students to complete a survey of certain demographic and field placement-related information.

Click on the CSWE Statistics link in the top left navigation bar to access the survey. Then, please complete the survey.

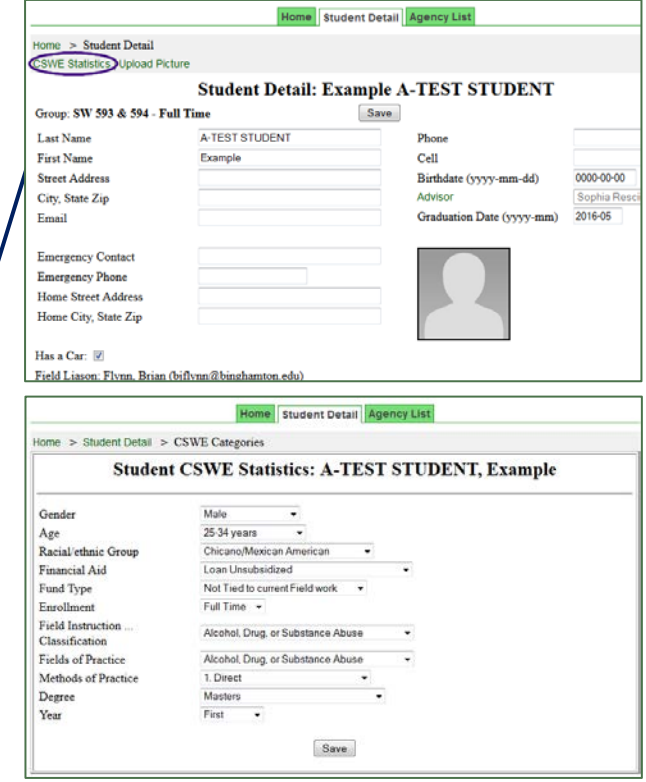

STATE UNIVERSITY OF NEW YORK

College of Community and Public Affairs Department of Social Work

#### <span id="page-7-0"></span>**Agency List Tab**

The Agency List Tab contains information on all agencies that are affiliated with the Binghamton University Department of Social Work. Click on an agency name to learn more about the agency and its field placements.

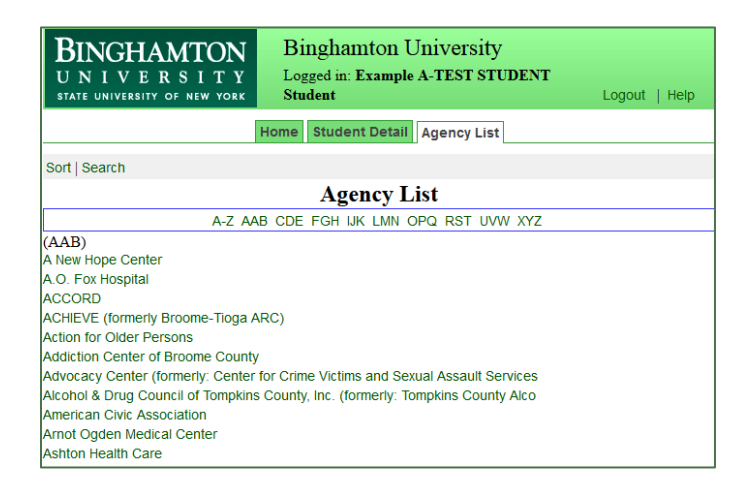

#### <span id="page-7-1"></span>**Browsing Agencies**

Each agency page has information about the agency and its placements, such as duties, requirements, and scheduling options.

*Please note that agency information and ability to accept students changes from year to year. Agency details are kept as updated as possible.*

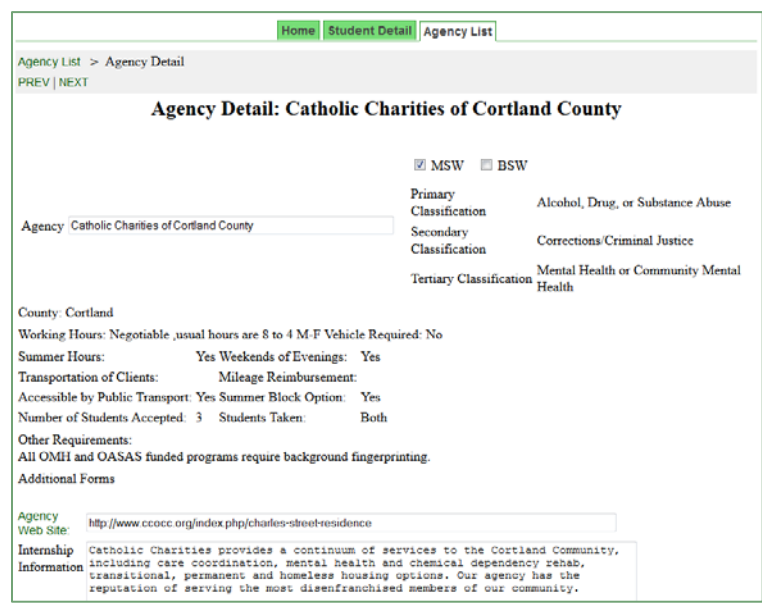

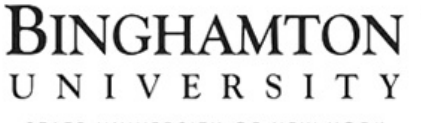

STATE UNIVERSITY OF NEW YORK

College of Community and Public Affairs Department of Social Work

#### <span id="page-8-0"></span>**Submitting Agency Preferences**

As part of this application process, you will submit your three top preferred agencies for placement in the upcoming year. IPT offers various ways to sort and search through agencies to facilitate your application process.

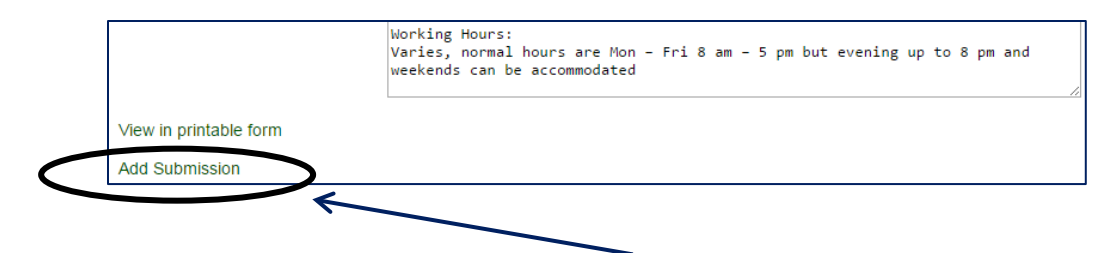

At the bottom of every Agency Detail Page, the **ADD SUBMISSION** button will add that agency to your list of preferred placements on the Student Detail Tab.

#### <span id="page-8-1"></span>**Sorting Agencies**

**Step 1**: Click on the "**Agency List**" Tab:

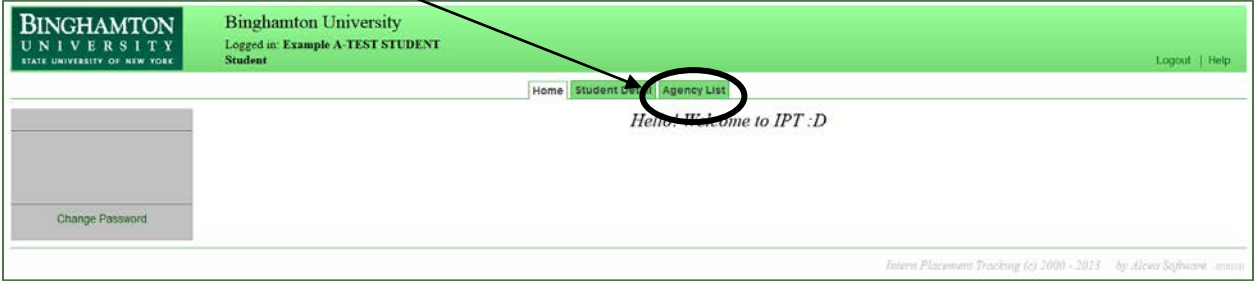

**Step 2:** Click on the "**Sort**" Tab to sort agencies depending on your preferences.

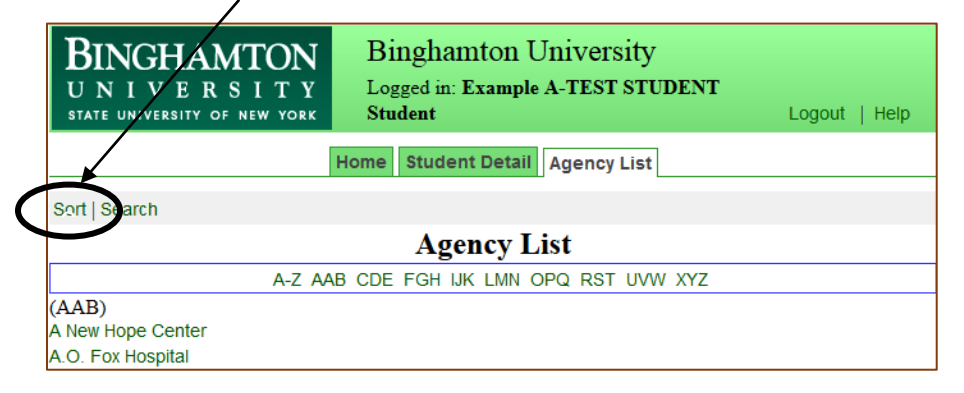

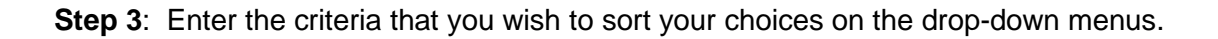

STATE UNIVERSITY OF NEW YORK

College of Community and Public Affairs Department of Social Work

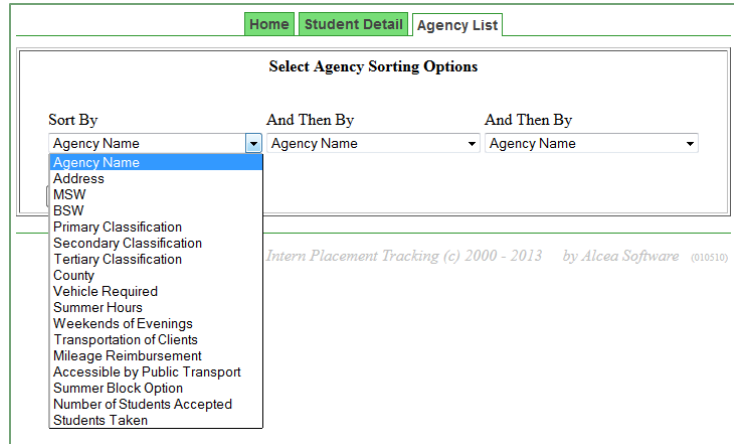

Click on the "**DO SORT**" button to see your agency choices sorted.

Key terms related to sorting:

**Primary/Secondary/Tertiary Classification:** This term signifies the area of social work practice that the agencies specialize in.

**County:** Sorting with this option, allows agencies to be filtered by the county the agency is located.

**Summer Hours:** Agencies do at times offer nontraditional hours including summer options.

**Weekends or Evenings:** These agencies provide opportunities for students on weekends and evenings.

**Students Taken:** This filter provides information as to which type of student the agency would prefer (foundation, concentration, or both).

**Step 4: Click on the desired Agency** 

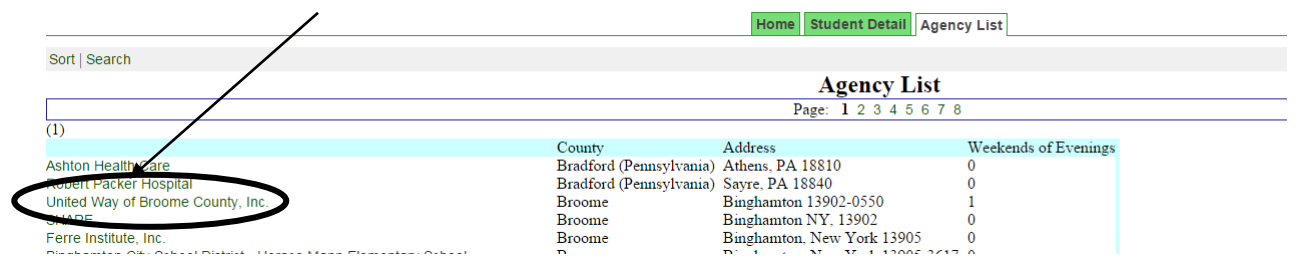

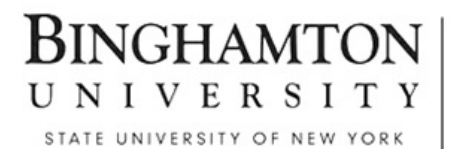

College of Community and Public Affairs Department of Social Work

#### **Step 5: Review Agency Detail**

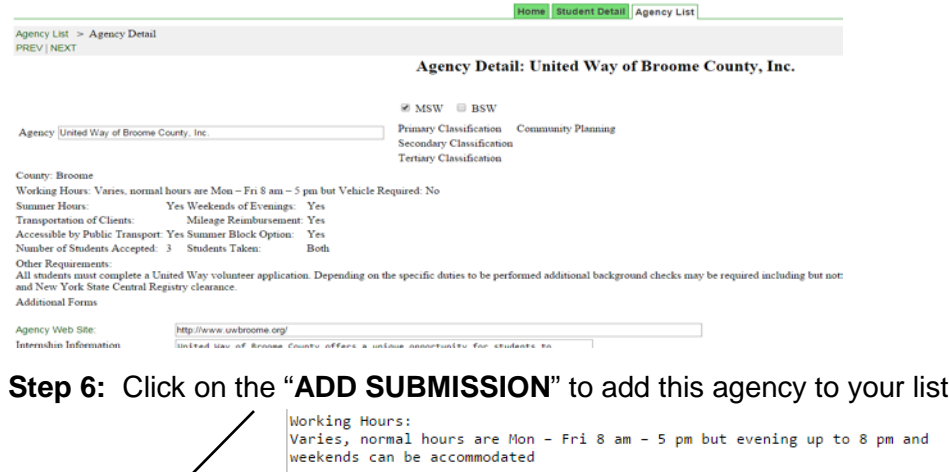

<span id="page-10-0"></span>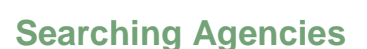

form

View in printable **Add Submission** 

**Step 1**: Click on the "**Agency List**" Tab:

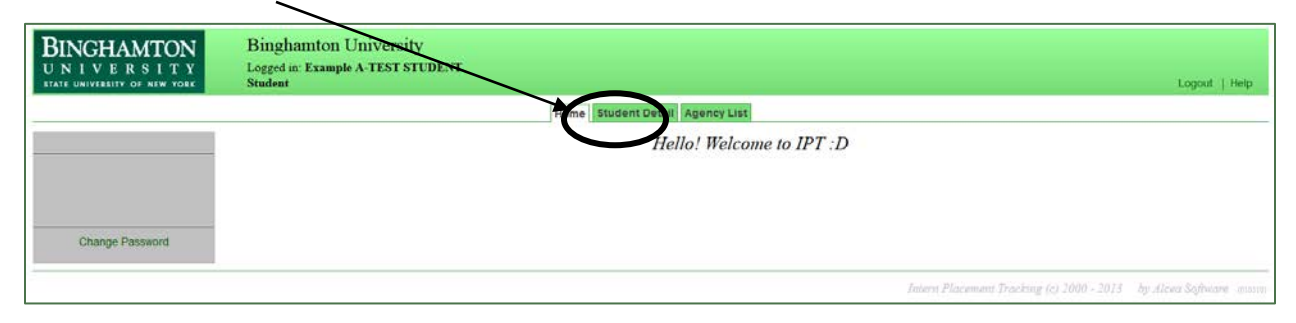

**Step 2:** Click on the "**Search**" Tab to sort agencies depending on your preferences.

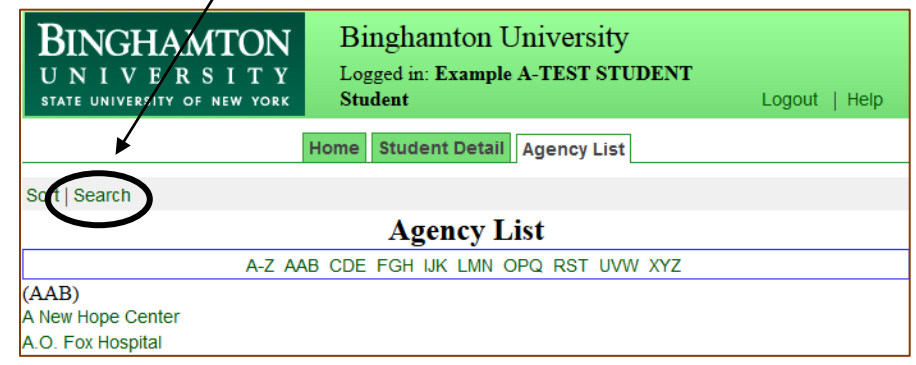

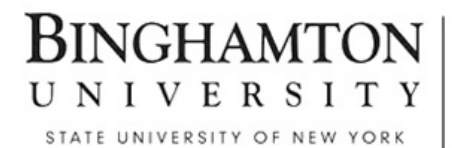

#### **Step 3**: Type in the desired agency

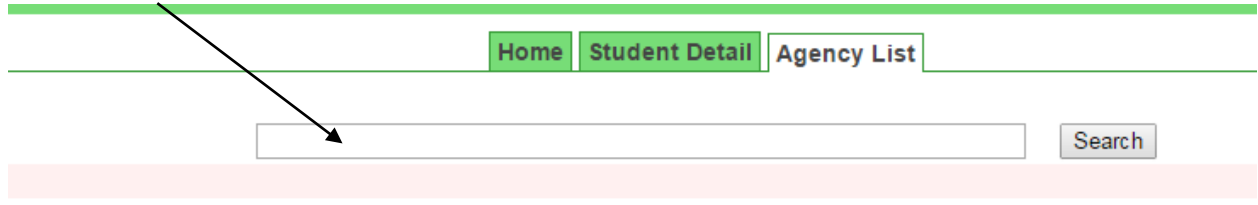

Click on the "**SEARCH**" button to see your agency.

**Step 4: Click on the desired Agency** 

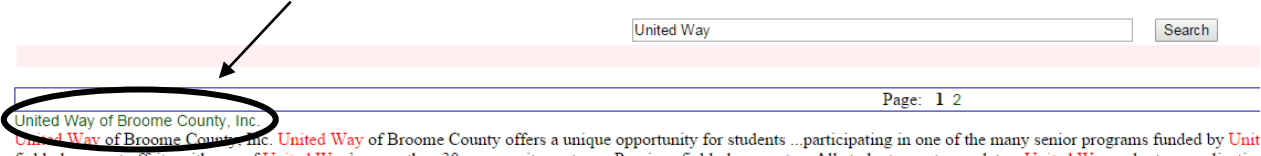

field placement offsite with one of United Way's more than 30 community partners. Previous field placements ... All students must complete a United Way volunteer application Binghamton University - Dean of Students Office<br>4400 Vestal Parkway East

#### **Step 5: Review Agency Detail**

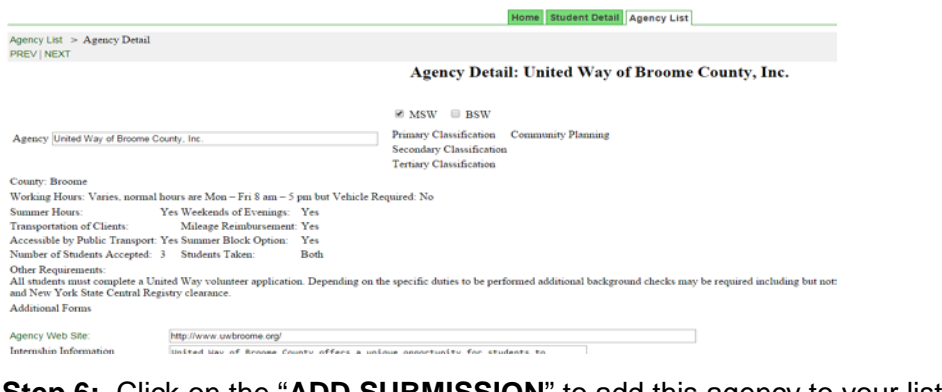

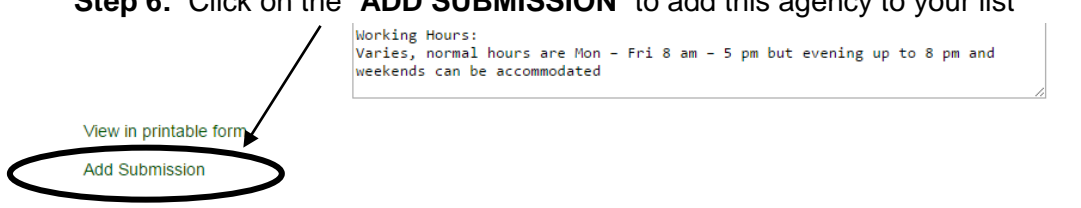

STATE UNIVERSITY OF NEW YORK

#### <span id="page-12-0"></span>**Rank-Ordering Agency Preferences**

Return to the Student Detail Tab and rank-order your top three preferred agencies.

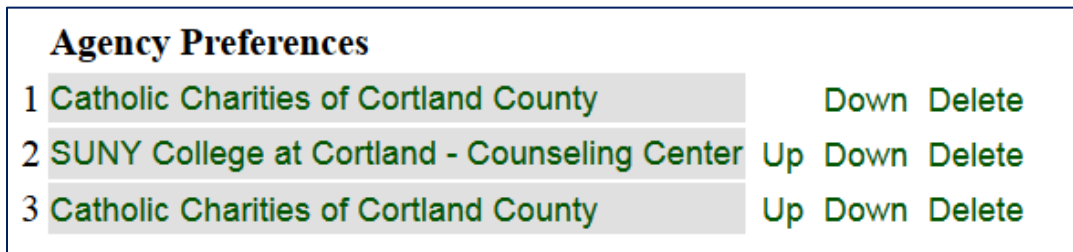

Click **DOWN** to move your agency rank down a level. Click **UP** to move your agency above a level. Click **DELETE** to remove an agency submission.

You may have as many agency preferences as you'd like. However, the Director of Field Education will only review your top three selections.

#### <span id="page-12-1"></span>**Submitting a Resume**

Upload an electronic copy of your resume using the link below.

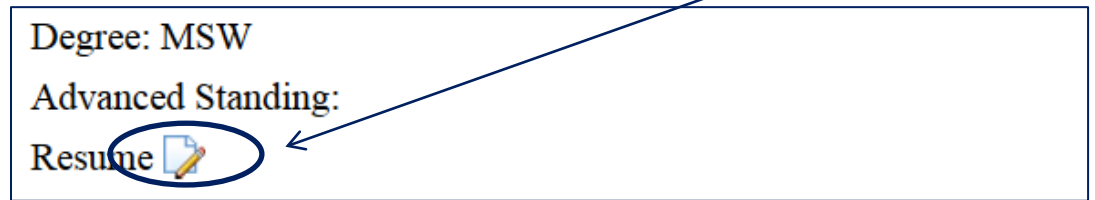

Once you have clicked the link, a new window will pop up:

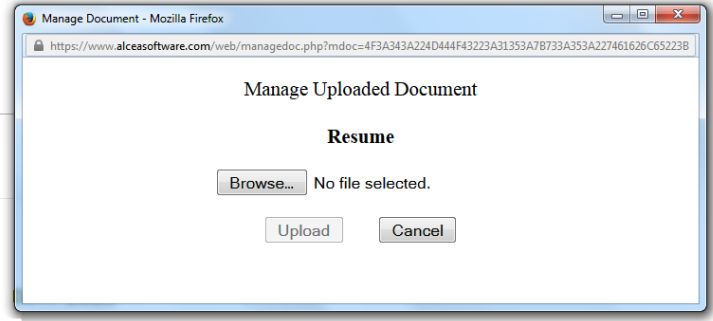

Select **BROWSE** to enter the file from your computer. Once you have selected the file, click **UPLOAD** to submit the resume.

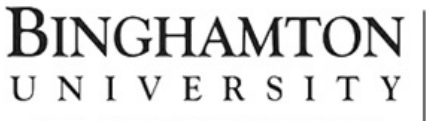

STATE UNIVERSITY OF NEW YORK

College of Community and Public Affairs Department of Social Work

#### <span id="page-13-0"></span>**Enter Career Goals and Hopes for your Placement**

Use the Student Comments box to discuss your career goals and hopes for your placement in the upcoming year. This can include your areas of growth, skills you want to further develop, populations of interest, etc.

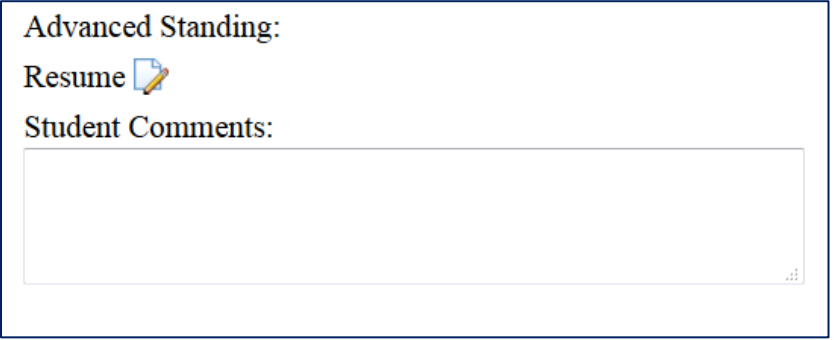